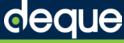

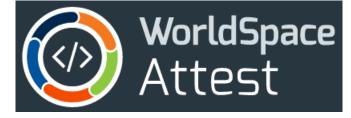

# WorldSpace Attest for Android

# Quick Start Guide

Edition: 1.0

Last updated: 03-10-2017

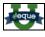

Full user guide online:

https://dequeuniversity.com/guide/attest-android/1.0/index

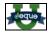

Rule info & remediation page index:

https://dequeuniversity.com/rules/attest-android/1.0

Application installation file repository:

https://agora.deguecloud.com/artifactory/webapp/#/artifacts/browse/tree/General/attest-android

### Contents

| Step 1: | Turn TalkBack Service Off                       | 2 |
|---------|-------------------------------------------------|---|
| Step 2: | Install and Activate the Attest Android Service | 2 |
| Step 3: | Install Attest Desktop App                      | 4 |
| Step 4: | Connect Device To Attest Desktop                | 4 |
| Step 5: | Analyze Native Android App                      | 5 |
| Step 6: | Review Results, Get More Info                   | 6 |
| Step 7: | Remediate Issues, Analyze Again                 | 8 |

# Step 1: Turn TalkBack Service Off

- 1. On your Android device, navigate to Settings > Accessibility > TalkBack.
- 2. Switch to 'Off', then tap OK.

# Step 2: Install and Activate the Attest Android Service

- 1. From the Google Play Store app, search for 'WorldSpace Attest'.
- 2. Tap anywhere on the WorldSpace Attest app listed in the search results.
- 3. Tap the green **INSTALL** button.

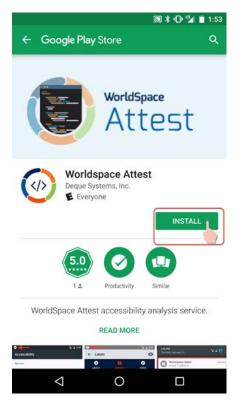

- 4. Locate and tap the **Settings** app button from your apps list page to open it.
- 5. On the Settings page, scroll down and tap the **Accessibility** option.

# deque

|       |                                                | ≱ ⊖ 🖬 🛢 4:58 |
|-------|------------------------------------------------|--------------|
| Set   | tings                                          | <b>९ :</b>   |
| G     | Google                                         |              |
|       | Languages & input<br>English (United States)   |              |
| 6     | Backup & reset<br>scottcooley@scottcooley.com  |              |
| Syste | em                                             |              |
| 0     | Date & time<br>GMT-05:00 Eastern Standard Time |              |
| ŧ     | Accessibility                                  |              |
| ē     | Printing<br>0 print jobs                       |              |
| {}    | Developer options                              |              |
| i     | About phone<br>Android 7.0                     |              |
|       |                                                |              |

6. On the WorldSpace Attest settings page (which will initially display a status of 'Off'), press and move the slider to the right. Note: You can also simply tap the On/Off switch.

|        |                 |                                                                            | 🔊 诺 🗢 🍱 🛢 4:59      |
|--------|-----------------|----------------------------------------------------------------------------|---------------------|
| ÷      | World           | lspace Attest                                                              | SETTINGS            |
|        | Off             |                                                                            |                     |
| and ch | ecks it for     | s at the information r<br>Accessibility issues.<br>are highlighted in a th | If issues are / the |
|        | $\triangleleft$ | 0                                                                          |                     |

7. At the usage permissions popup window prompt, read the message, then tap **OK** to confirm.

**Note**: It is important that you leave the **Permit drawing over other apps** setting to the **On** position, as WorldSpace Attest is an overlay app that requires it for the highlight feature that is initiated from the desktop app.

# Step 3: Install Attest Desktop App

- Sign in to the Deque Agora artifactory with your Deque account (https://agora.dequecloud.com/artifactory/webapp/#/login ).
- 2. On the left sidebar menu, select Artifacts.
- 3. Expand the tree of the attest-android folder to locate the latest build.
- 4. Click on the appropriate compressed installation file depending on your operating system (for example, 'Attest-1.0.2.dmg' on a Mac) to select it and click the **Download** button.
- 5. From your default download location on your computer's hard drive, double-click the **Attest** icon (the WorldSpace ring with begin/end code tags in the center).

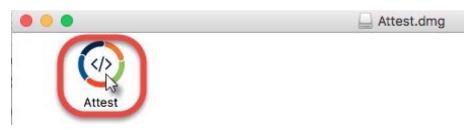

6. Follow any prompts to confirm you want to **Open** the application.

# Step 4: Connect Device To Attest Desktop

- 1. Ensure that both the computer with the desktop app and Android device are both connected to the same Local Area Network (LAN), such as your office's WiFi.
- 2. At the top, left pane of the Attest desktop app, click the Scan for devices link.

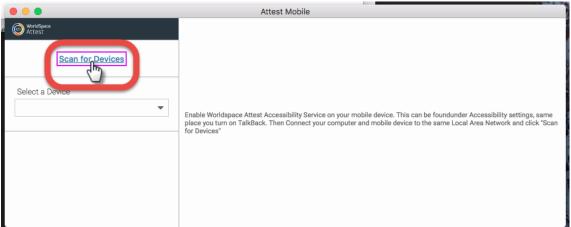

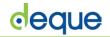

3. Click on the device name in the scan results to select it.

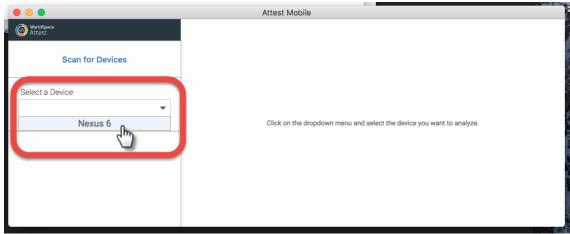

4. In the notification area of your Android device, within the message from your desktop computer (for example, MBP for a MacBook Pro), tap **ACCEPT** under the prompt to 'Allow desktop client connection?'.

| 11:12 A | M • Wed, Fe                  | eb 22 |     |   |   |
|---------|------------------------------|-------|-----|---|---|
| -       | 24                           | Ø     | •   | × | ~ |
| MBP     | ispace Attest<br>sktop clien |       | on? |   |   |
| ACCEPT  | DECLII                       |       |     |   |   |
| Worldsp | ace Attest<br>9 violations   |       |     |   |   |

### Step 5: Analyze Native Android App

1. On the connected Android device, tap to open the desired mobile app and navigate to the page within it that you want to test for accessibility.

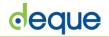

2. From the left pane of the Attest for Android desktop app, click the **ANALYZE** button.

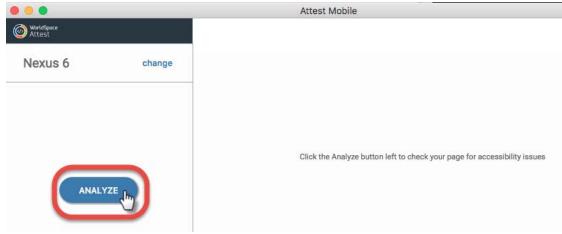

### Step 6: Review Results, Get More Info

Review the violations found within the desktop app, including the issues, target, and what to fix information as desired. Click a violated rule in the left pane to view its violations, use the navigation buttons to view subsequent violations of the same rule when multiple were found, use the Highlight feature, and click the More info links as desired.

| • • •                         |              | Attest Mobile                                                                                                    |             |
|-------------------------------|--------------|----------------------------------------------------------------------------------------------------|-------------|
| WorldSpace<br>Attest          |              | Check images for proper content descriptions.<br>Impact: critical 9 Highlight 10                                                                           |             |
| Nexus 6 1                     | change 2     | Issue description<br>Check images for proper content descriptions 14                                                                                       | More info C |
| Violations found 3            | Run agair    | 5 rarget                                                                                                    |             |
| Needs review 0 4              | show: all 16 | Rect(563, 2184 - 876, 2168) 16                                                                                                    |             |
| android-RuleAcronymAnnounceme | ent 1        | classname                                                                                                    |             |
| android-RuleImageViewControls | 2            | android.widget.ImageView 17                                                                                                    |             |
| 7                             | 8            | 18   To solve this violation, you need to:   Fix the following: 19   Missing or empty content description. Add a concise, descriptive content description. |             |

- 1. **Device name**: The name of the currently-selected, connected mobile Android device is displayed. For detailed information, see Scanning for and Selecting an Android Device.
- change link: Change the mobile Android device connected to the desktop application by scanning for and selecting a different one. For detailed information, see <u>Changing to a</u> <u>Different Device</u>.
- 3. Violations found #: The total number of violations found for *all* rules is displayed.
- 4. Needs review #: The total number of potential issues found that cannot be programatically determined and are in need of manual review are displayed. The rule list may be narrowed to only display these in the rows below. For complete details, see <u>Refining Rule Result</u> <u>Display</u>.
- 5. **Run again link**: After making changes to the page, use this button to analyze the page again. For detailed information, see <u>Running the Analysis Again</u>.

# deque

- 6. show drop-down list menu: Allows you to refine the results rules displayed in the left pane by either 'all' to include both violations and those in need of review, 'violations' to include only those rules for which violations were found, or 'review' to include only those potential rule violations in need of further manual review. For detailed information, see <u>Refining Rule</u> <u>Result Display</u>.
- 7. **Rule rows**: Each rule of which violations were found appears as a row within this section, with the short descriptive text displayed that serves as a name that summarizes the purpose of the rule. For complete information about each of the product's automated rules, refer to the <u>WorldSpace Attest for Android v1.0 Rules Index</u> page. Click on a rule to display the violation details and more information in the right content pane. Upon first selecting a rule, only one violation is displayed at a time in the right content pane. For more detailed instructions, see <u>Selecting a Violated Rule</u>.
- 8. **Rule violation counts**: The number of violations found per rule is displayed to the right of each rule row.
- 9. **Impact display**: The severity level of the accessibility impact when the rule is not satisfied is displayed (color coded). For detailed information, see <u>Glossary</u>.
- 10. **Highlight link**: Highlight the element in which the violation occurs on the rendered display of the loaded page of the app being tested on the mobile Android device. For detailed information, see <u>Highlighting a Rule Violation</u>.
- 11. Violation back (previous) navigation button: Click the left arrow (less than symbol) button to navigate to the previous violation, after previously navigating forward beyond the first violation. The rule in the left pane remains selected, but the content pane is refreshed to display the previous violation.
- 12. Violation # of total display: The number of the currently-accessed violation of a rule is displayed, along with the total number of violations found for that rule.
- 13. Violation forward (next) navigation button: Click the right arrow (greater than symbol) button to navigate to the next violation when more than one was found for the selected rule. The rule in the left pane remains selected, but the content pane is refreshed to display the next violation. For detailed information, see <u>Navigating to a Subsequent Violation of a Rule when Multiple Found</u>.
- 14. **Issue description**: A short description appears to indicate what the rule checks for. This summarizes the purpose of the rule.
- 15. **More Info link**: Click to view the rule help in Deque University for the violated rule. WorldSpace Attest customers with Deque University subscriptions get the premium, enhanced content when logged in, which includes detailed "how to fix" and "why it's important" information prepared by our experts. For detailed information about accessing and interpreting rule information and remediation advice, see <u>Getting More Rule Info and</u> <u>Remediation Information</u>.
- 16. **Target field**: The path within the hierarchical tag structure is displayed to represent the navigation to the element in which the currently-selected violation occurs. This may also include shape coordinates, etc. depending on the element type.
- 17. **classname field**: The relevant name of the class in which the violation occurs is displayed (for example, android.widget.ImageView).
- 18. **Violation-specific fields:** When applicable, the following additional fields of information are displayed:

- **text field**: The text associated with the rule violation is displayed (for example, a control label).
- contentdescription field: The UI element's label that can be read out loud to your user by a speech-based accessibility service like TalkBack is displayed (the android:contentDescription attribute value) for the element in which the rule violation was found.
- **viewID field**: The Id of the view associated with the target in which the rule violation was found is displayed.
- 19. Solution advice: Remediation information is provided in the context of one or more issues that can be resolved to statisfy the rule and prevent a future violation. This includes summarized "what to fix" information. For detailed advice, see <u>Getting More Rule Info and</u> <u>Remediation Advice</u>.

### Step 7: Remediate Issues, Analyze Again

- 1. For each issue found, to the right of the Issue description in the right violation pane, click the **More info** link.
- 2. Review the additional information about the rule, why it's important, and what you can do to ensure conformance with the rule in your Android app.
- 3. Fix the issue in the native mobile Android app.
- 4. Under the change link in the left pane of the desktop app, click the **Run again** link.

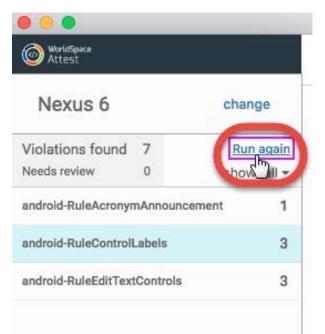